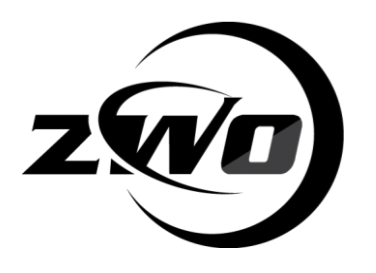

# **ASIAIR Manual**

### Version 1.1 Sep, 2018

#### 1Anweisung

Herzlichen Glückwunsch und vielen Dank für den Kauf von ZWO ASIAIR! In diesem Handbuch erhalten Sie eine kurze Einführung in Ihren ASIAIR. Bevor Sie den ASIAIR verwenden, nehmen Sie sich bitte etwas Zeit, um ihn gründlich durchzulesen. Wenn Sie weitere Fragen haben, können Sie uns gerne unter info@zwoptical.com kontaktieren. Möglicherweise müssen Sie einige praktische Übungen machen, um sich mit der Anwendung von ASIAIR vertraut zu machen. Dieses Handbuch enthält detaillierte Referenzinformationen und Beschreibungen zu jeder Funktion in jedem Anwendungsschritt. Es ermöglicht Ihnen eine einfache und angenehme Erfahrung.

Der ASIAIR ist für die DSO-Bildgebung konzipiert. Seine herausragende Leistung, gepaart mit einfachen und komfortablen Bedienelementen, werden Sie sicherlich beeindrucken! ZWO Website: https://astronomy-imaging-camera.com

Das ASIAIR ist eine leichte, drahtlose Astrofotografie-Steuereinheit, die alle wesentlichen Funktionen der Bildgebung im Weltraum durch die beiliegende Anwendung ermöglicht, einschließlich (jedoch nicht beschränkt auf und mit weiteren in Entwicklung befindlichen Funktionen): drahtlose Steuerung, äquatoriale Steuerung, Fokus, Aufnahme und Vorschau. automatische Führung, Plattenlösen, Sequenz usw.

Zu den derzeit unterstützten Geräten von ASIAIR gehören:

Kameras: Unterstützt derzeit alle ASI USB3.0- und ASI-Kameras der Mini-Serie Filterrad: Derzeit nur ZWO-Filterräder, EFWmini, ZWO EFW (8 x 1,25 '' / 31 mm oder 7 x 36 mm) Äquatorialsteuerung: ASIAIR steuert die Montage über INDI. Zu den kompatiblen Halterungen gehören iOptron, Celestron, Losmandy, Sky-Watcher (SyncScan und EqMod), die alle mit ASAIR getestet wurden.

## **2 What is in the box Instruction 2.1 Schematic**

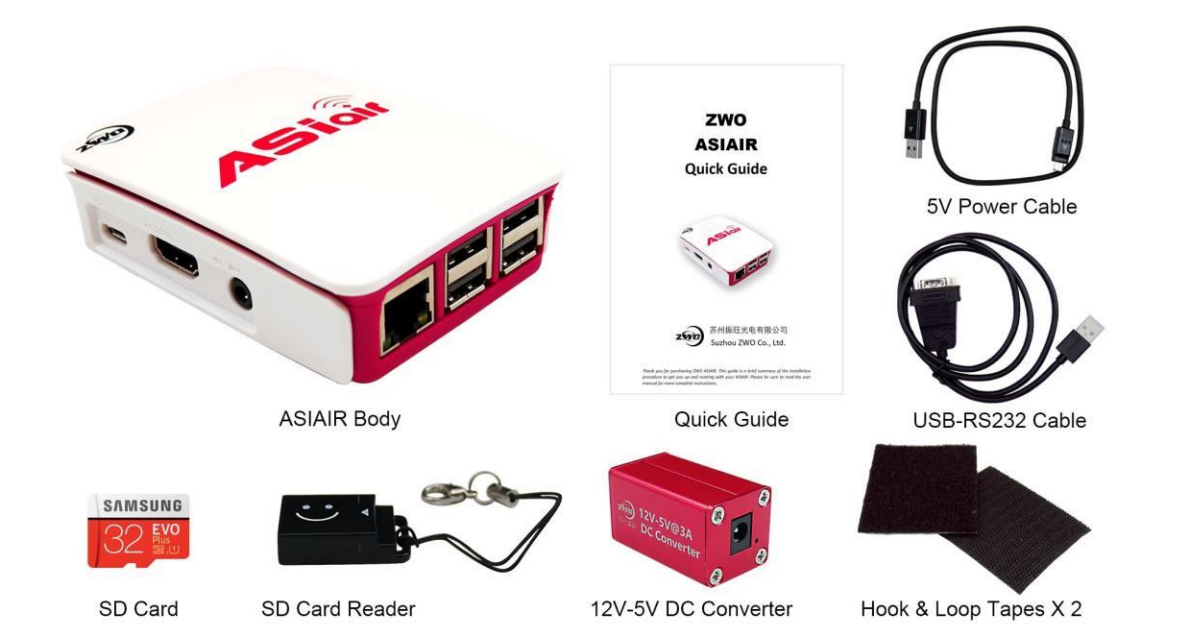

**2.2 List** 

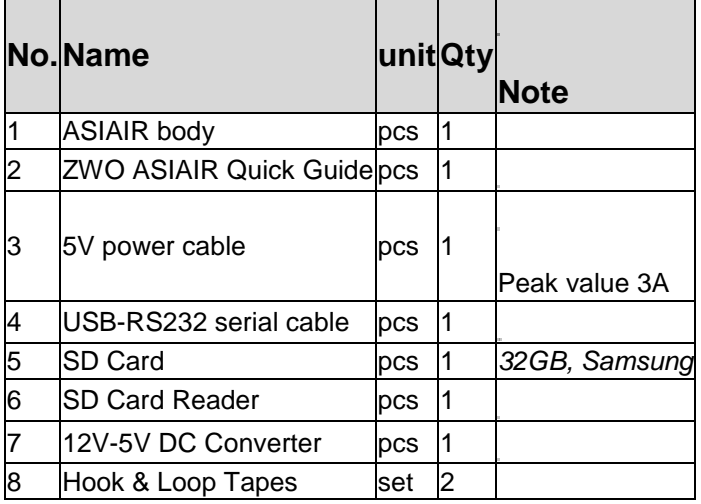

#### 3 ASIAIR Kurze Einführung

Das ASIAIR ist eine leichte, drahtlose Astrofotografie-Steuereinheit, die alle wesentlichen Funktionen der Bildgebung im Weltraum durch die beiliegende Anwendung ermöglicht, einschließlich (jedoch nicht beschränkt auf und mit weiteren in Entwicklung befindlichen Funktionen): drahtlose Steuerung, äquatoriale Steuerung, Fokus, Aufnahme und Vorschau. automatische Führung, Plattenlösen, Sequenz usw.

Zu den derzeit unterstützten Geräten von ASIAIR gehören:

Kameras: Unterstützt derzeit alle ASI USB3.0- und ASI-Kameras der Mini-Serie Filterrad: Derzeit nur ZWO-Filterräder, EFWmini, ZWO EFW (8 x 1,25 '' / 31 mm oder 7 x 36 mm)

Äquatorialsteuerung: ASIAIR steuert die Montage über INDI. Zu den kompatiblen Halterungen gehören iOptron, Celestron, Losmandy, Sky-Watcher (SyncScan und EqMod), die alle mit ASAIR getestet wurden.

Von INDI unterstützte Mount-Liste: http://indilib.org/devices/telescopes.html. Wenn Sie Fragen haben, besuchen Sie bitte das ASIAIR-Forum, um Antworten zu erhalten.

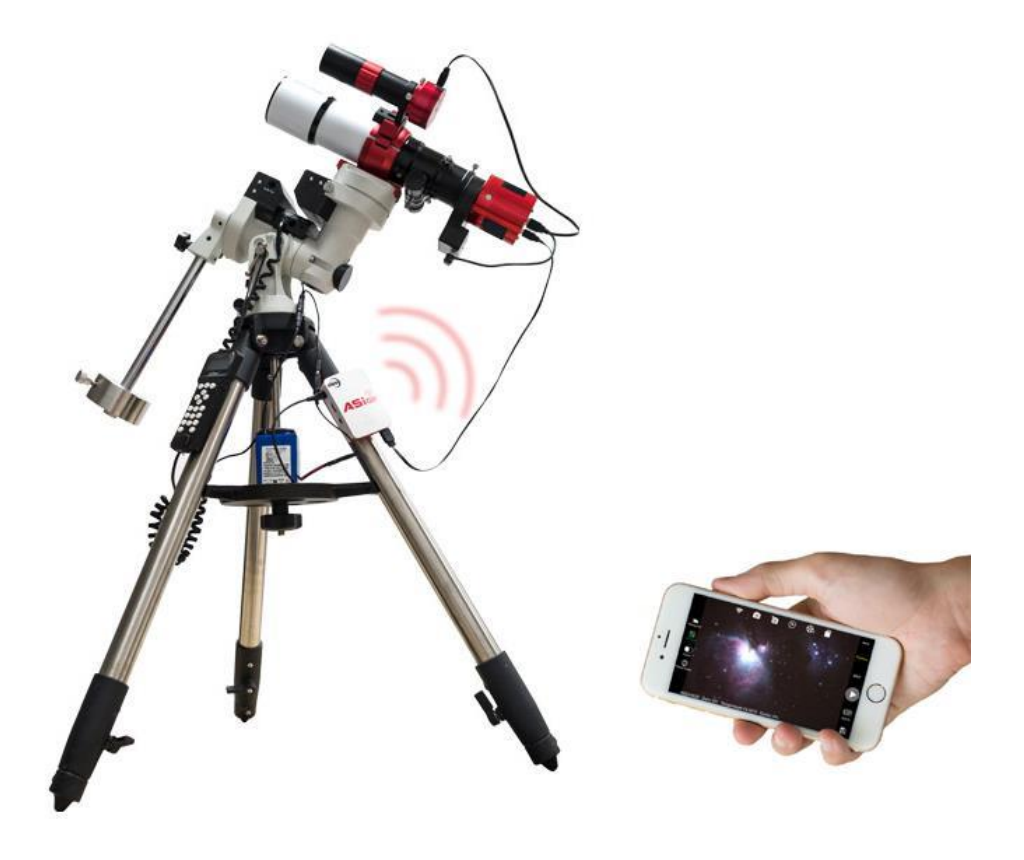

#### 3.1 Außenansicht

ASIAIR verfügt über einen SD-Kartensteckplatz. Wir haben im Werk eine SD-Karte vorinstalliert und der ASIAIR ist einsatzbereit. Schließen Sie einfach Ihre Geräte an und schalten Sie das Gerät ein. Neben der USB-Schnittstelle und dem Stromanschluss sind noch weitere Schnittstellen vorhanden.

HDMI- und Kopfhöreranschluss: Diese werden alle als Debug-Schnittstellen verwendet, die Benutzer nicht verwenden.

Ethernet-Anschluss: Über das Netzwerkkabel kann auf die Route zugegriffen werden, sodass Benutzer über ein begrenztes Netzwerk (auch über WLAN) auf Fotos zugreifen können, die auf ASIAIR gespeichert sind. Dadurch ist das Anschließen und Entfernen der SD-Karte überflüssig.

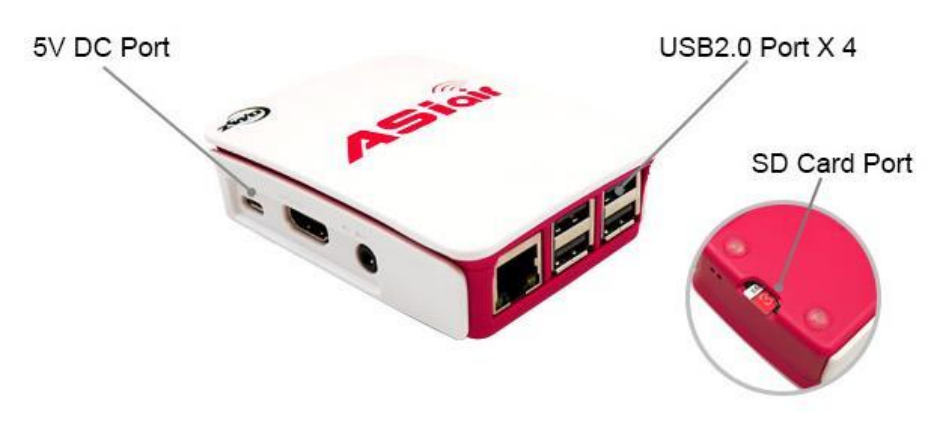

#### 3.3 Erste Verwendung

Bitte beachten Sie die folgenden Hinweise, bevor Sie ASIAIR zum ersten Mal verwenden. 5G WiFi

ASIAIR ist standardmäßig auf 5G-WLAN-Hotspot eingestellt. Stellen Sie daher sicher, dass Ihr Telefon oder Tablet 5G-WLAN unterstützt. Andernfalls können Sie das ASIAIR-Gerät nicht im Netzwerk finden.

#### Netzteil

Wir empfehlen die Verwendung einer 12-V-Stromversorgung. Verwenden Sie den 12-V-5-V-Gleichstromadapter und das Netzkabel, die im Lieferumfang des ASIAIR enthalten sind. Wenn Sie ein 5-V-Netzteil benötigen, stellen Sie sicher, dass das Netzteil 2,5 A oder 5 V liefern kann.

Sichern und Wiederherstellen der SD-Karte

Die von ASIAIR aufgenommenen Dienstprogramme (Firmware) und Bilder werden auf der SD-Karte gespeichert. Aufgrund der Technologie ist es unvermeidlich, dass die SD-Karte irgendwann beschädigt oder beschädigt wird. Wir empfehlen daher dringend, die SD-Speicherkarte zu sichern, wenn Sie ASIAIR zum ersten Mal verwenden.

Aufgrund der Variabilität von SD-Karten verschiedener Hersteller wird das Sichern und Wiederherstellen am besten mit derselben Marke und Größe der SD-Karte durchgeführt. Wir installieren ab Werk eine 32G Samsung SD-Karte in Ihrem ASIAIR.

#### 4 Starten Sie DSO Imaging

4.1 Anschluss externer Geräte

SD-Karte

Die ASIAIR verfügt standardmäßig über eine 32-GB-SD-Startkarte (25 G links können für die Image-Speicherung verwendet werden)

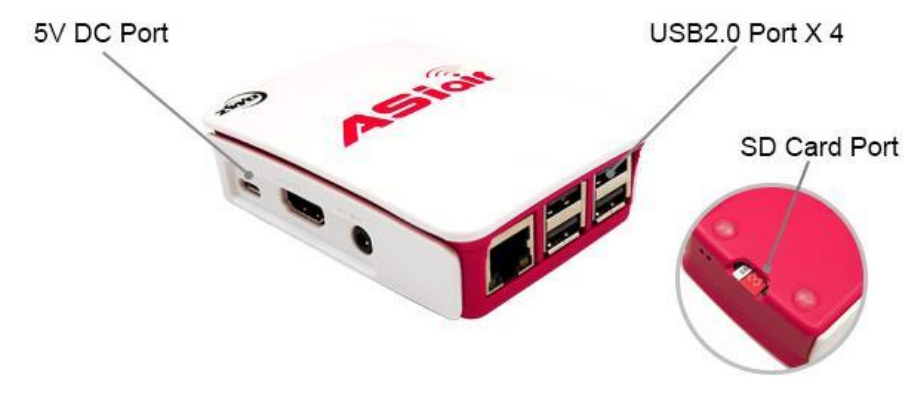

#### Anschluss externer Geräte

Der ASIAIR wird über eine USB-RS232- und eine RS232-Äquatorialleitung an die Äquatorialhalterung angeschlossen (einige Äquatorialhalterungen erfordern kein serielles USB-RS232-Kabel und können direkt angeschlossen werden, wie z. B. EQMOD oder der Äquatorial-Handcontroller von Celestron).

Die äquatoriale Montierung muss direkt mit dem ASIAIR verbunden sein. Stellen Sie keine Verbindung über die Kamera hu1 her

Die Kamera, das Filterrad usw. können wie folgt mit einem USB-Kabel an das ASIAIR angeschlossen werden:

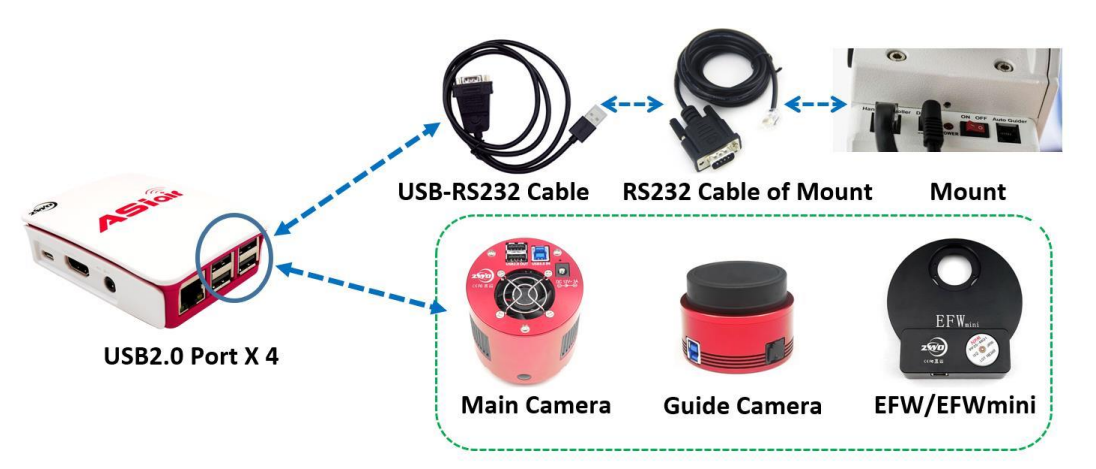

Vor dem Einsatz des ASIAIR muss die Polarachse an der Äquatorhalterung ausgerichtet werden. Die Genauigkeit der Polarachsenkalibrierung beeinflusst die Genauigkeit der Führung und des Zeigers. Die meisten Synchronisationsfunktionen der äquatorialen Montierung entsprechen einer Ein-Stern-Kalibrierung. Daher müssen Sie im Allgemeinen keine oder mehrere Sternkalibrierungen im Voraus durchführen. Die äquatoriale Montierung von Synta ist eine Ausnahme, wenn Sie die äquatoriale Montierung von Synta über SyncScan verbinden. Stellen Sie sicher, dass Sie die Polarachsenkalibrierung im Voraus und die 3- Sterne-Kalibrierung durchführen, da der Synchronisationsbefehl nur in einem kleinen Bereich gültig ist. Daher empfehlen wir die Verwendung von EQMOD um das Äquatorial von Synta anstelle des SyncScan-Handcontrollers zu steuern. Derzeit unterstützt SkySafari EQMOD jedoch nicht.

Befestigen Sie den ASAIR

Wir empfehlen, dass Sie den ASIAIR mit Klettband an Ihrem Teleskop oder anderen Geräten befestigen.

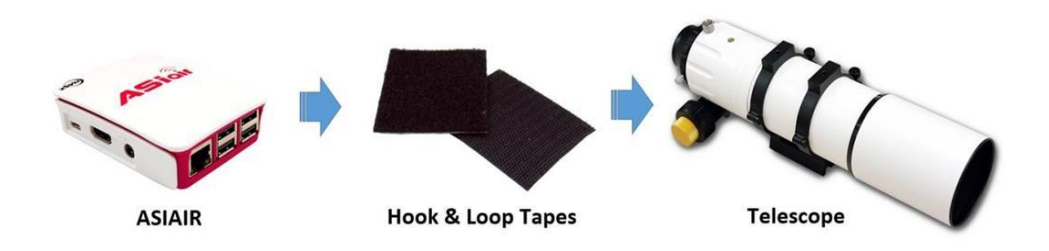

Netzteil Der ASIAIR unterstützt 12V- und 5V-Stromversorgungen, der ASIAIR-Standby-Stromverbrauch beträgt ca. 2,5W

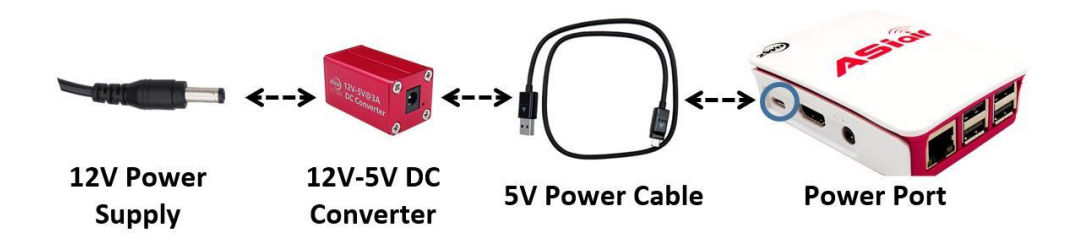

4.2 Verbindung und Einrichtung der ASIAIR App

Warten Sie nach dem Einschalten des ASIAIR etwa 15 Sekunden, bevor Sie über die mobile App eine Verbindung zum ASIAIR-Hotspot herstellen. Der ASIAIR wird standardmäßig als 5G-WLAN-Hotspot gestartet. Stellen Sie daher sicher, dass Ihr Telefon oder Tablet 5G-WLAN unterstützt. Andernfalls können Sie das ASIAIR-Gerät nicht im Netzwerk finden.

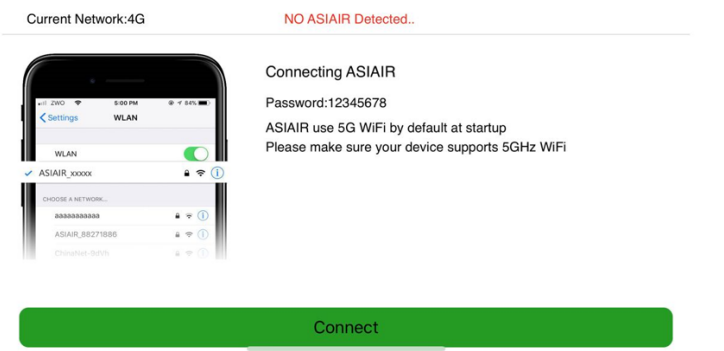

Geben Sie die Geräteauswahl / Hauptschnittstelle ein, um die Hauptkamera, die Führungskamera, die äquatoriale Halterung und das Filterrad auszuwählen. Vergewissern Sie sich, dass Sie die genaue Brennweite Ihres Teleskops und Ihres Führungsfernrohrs eingeben.

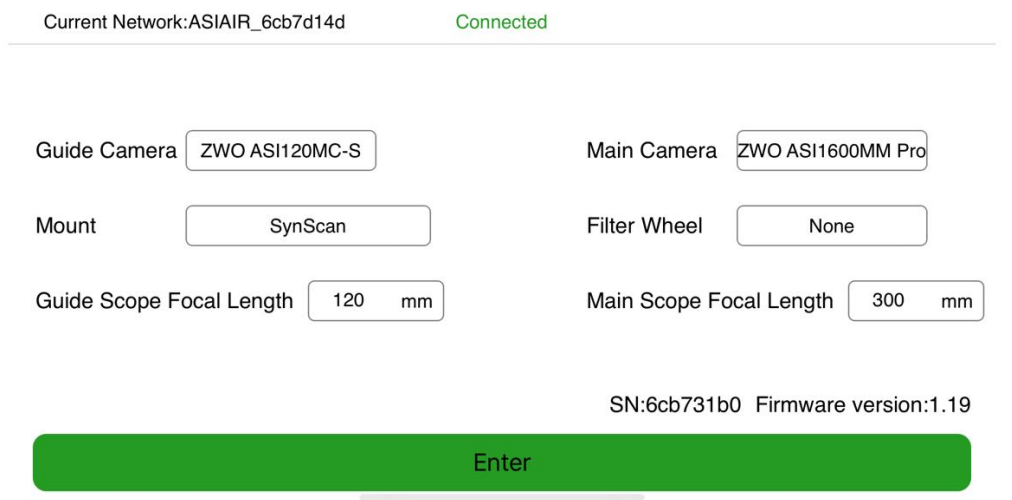

Klicken Sie im Gerätebereich der Hauptoberfläche auf das WLAN-Symbol, um auf das zuzugreifen

ASIAIR WLAN-Einstellungsschnittstelle, über die Sie die ASIAIR-Verbindung herstellen können

zugehörige Geräteinformationen und WLAN-Konfiguration:

8

ASIAIR Benutzerhandbuch

Seriennummer: Jeder ASIAIR hat eine eigene und eindeutige Seriennummer. Ändern Sie den WLAN-Namen: Sie können den ASIAIR-Hotspot-Namen ändern. Zur Zeit, Sie können das Hotspot-Kennwort nicht ändern.

WiFi 2.4G / 5G-Umschaltung: 5G ist standardmäßig aktiviert. Wenn Sie wechseln, müssen Sie erneut eine Verbindung zum WLAN herstellen. Wir empfehlen die Verwendung von 5G für die Datenübertragung, da die 5G-Übertragungsgeschwindigkeit schneller ist, es keine 2,4G-Signalüberlastung gibt und die Interferenz geringfügig ist. Der einzige Nachteil ist, dass die Übertragungsentfernung erheblich reduziert wird.

CPU-Temperatur: ASIAIR ist für den Nachtgebrauch im Freien konzipiert. Die normale Arbeitstemperatur sollte 80 Grad nicht überschreiten. Wenn es 80 Grad überschreitet, wird eine Warnung bei hoher Temperatur ausgegeben und die CPU-Leistung sinkt. Zu diesem Zeitpunkt müssen Sie versuchen, das Gehäuse zu öffnen, um den ASIAIR abzukühlen. Wenn es unter 80 Grad liegt, können Sie es normal verwenden.

Warnung vor Unterspannung: Eine Unterspannungswarnung wird angezeigt, wenn die Stromversorgung unzureichend ist oder ein Problem mit dem Netzkabel vorliegt. Der ASIAIR benötigt unter normalen Bedingungen 0,5 A @ 5 V und für den Spitzenstrom 2,5 A @ 5 V. Bitte verwenden Sie das mit ASIAIR gelieferte USB-Hochstromnetzkabel. Wenn das normale Micro-USB-Kabel an die Stromversorgung angeschlossen ist, ist es zu dünn, was zu einem Stromausfall führt und dazu führt, dass der ASIAIR fehlerhaft arbeitet.

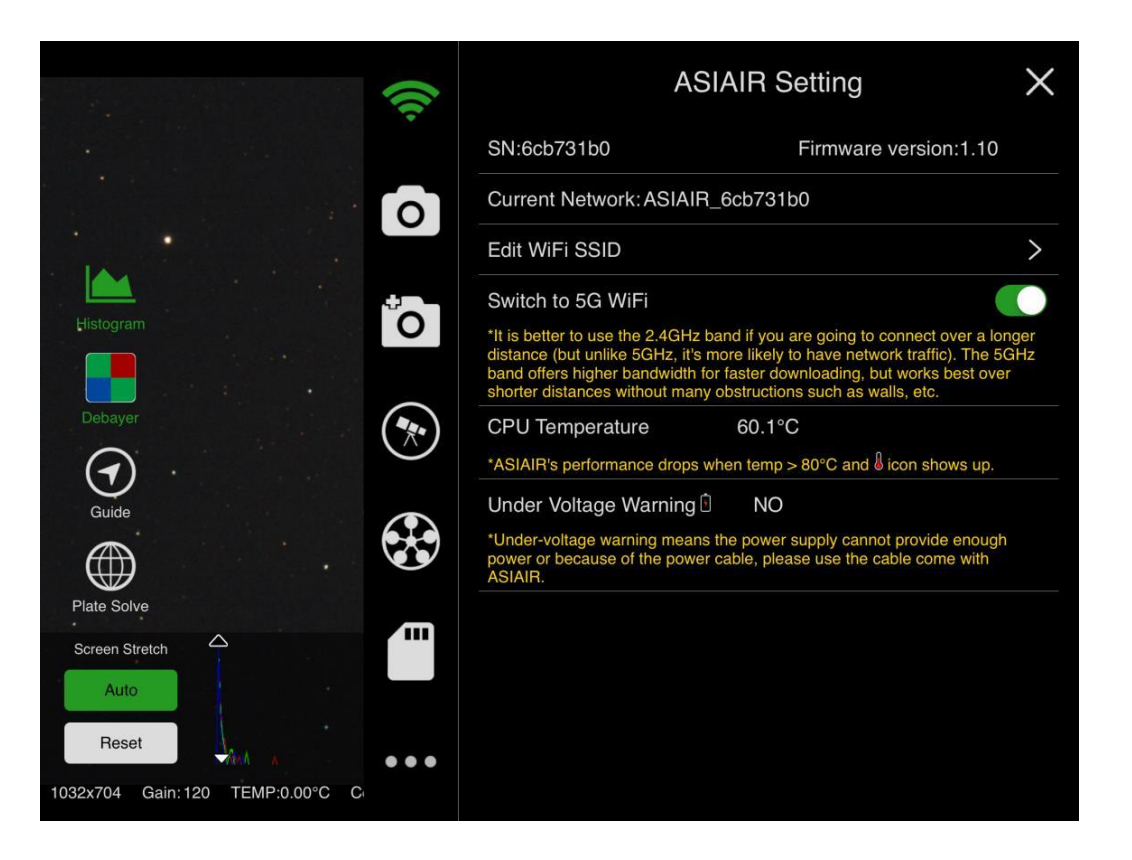

Klicken Sie auf das X in der oberen rechten Ecke oder klicken Sie auf den linken Bereich des Bildes, um zur Vorschau zurückzukehren.

#### 4.3 Bildvorschau

Die Funktionsliste der Vorschau-Oberfläche wird wie folgt geöffnet: Klicken Sie nach dem Einstellen der kamerabezogenen Parameter für Belichtung, Verstärkung und BIN auf die Start-Schaltfläche (3), um eine einzelne Belichtung zu starten. Nachdem die Belichtung abgeschlossen ist, wird das Bild übertragen und angezeigt, und der Status wird in der rechten unteren Ecke angezeigt (Idle, in der Belichtung, Download).

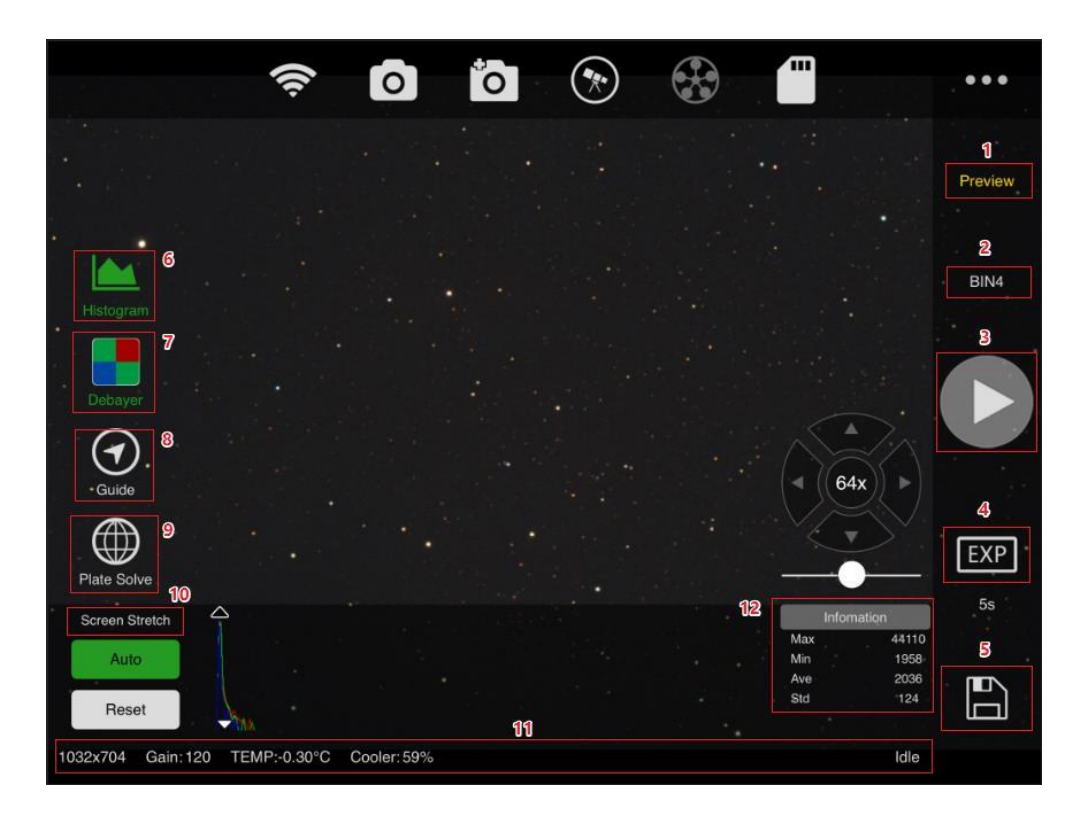

Hinweis: Die in der Vorschau-Oberfläche aufgenommenen Bilder sind lediglich Vorschaubilder und werden standardmäßig nicht gespeichert, es sei denn, Sie klicken auf die Schaltfläche Speichern (5).

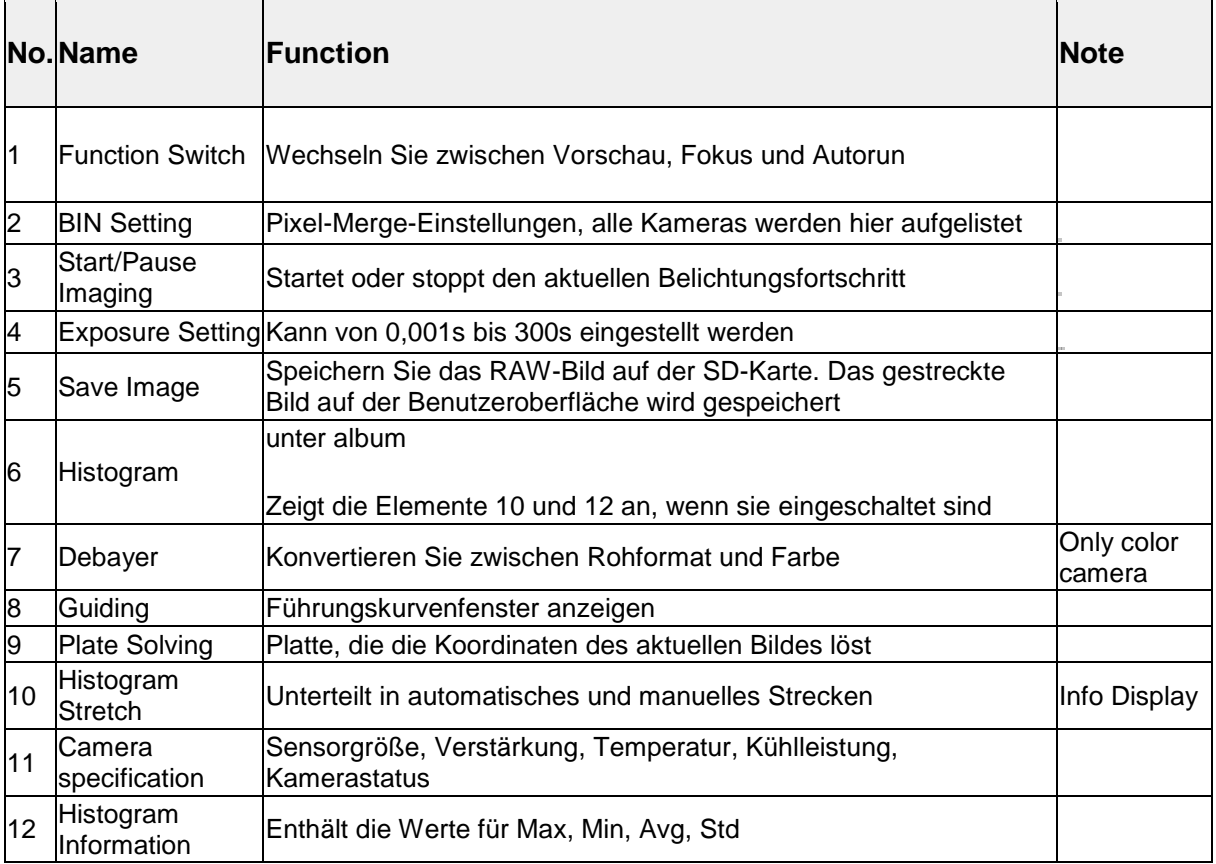

Herzliche Glückwünsche! Es ist dein erstes Bild mit dem ASIAIR! Das Bild sieht möglicherweise unscharf aus, weil es unscharf ist.

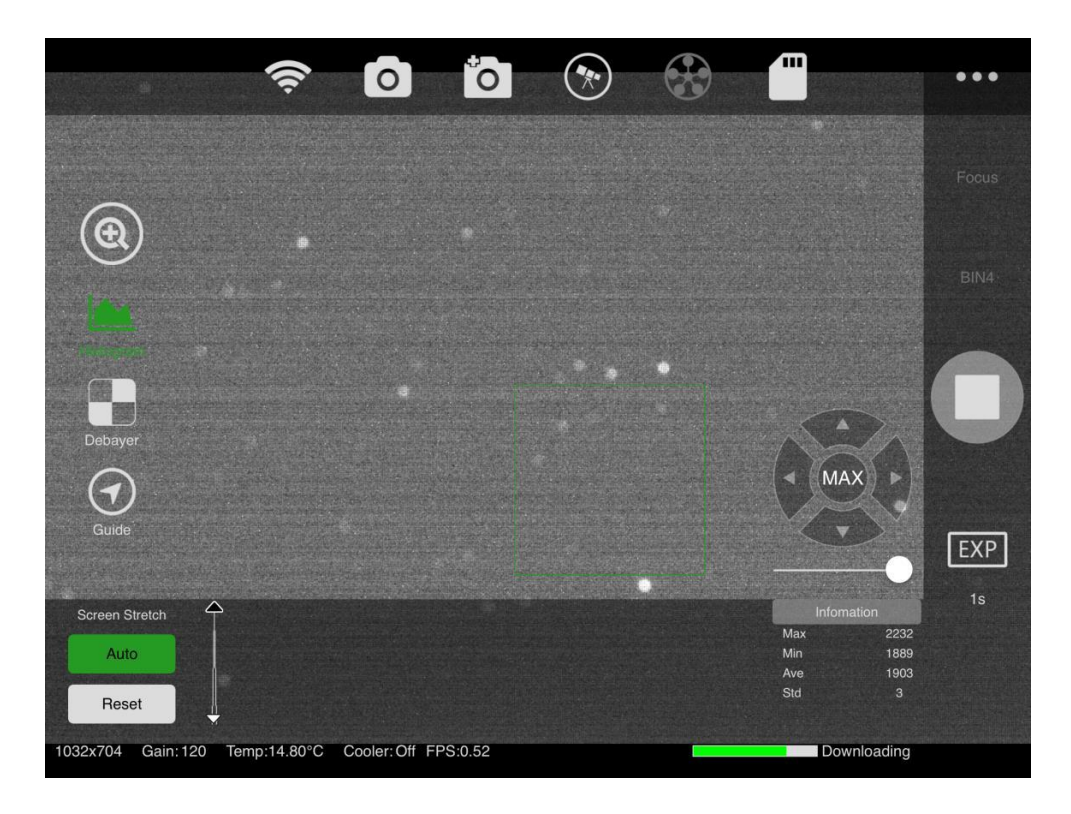

#### 4.4 Fokus

Beim ersten Bild wird das Teleskop nicht richtig fokussiert. Wir empfehlen den maximalen BIN-Wert und 1s-Belichtung, um den Stern zu fokussieren.

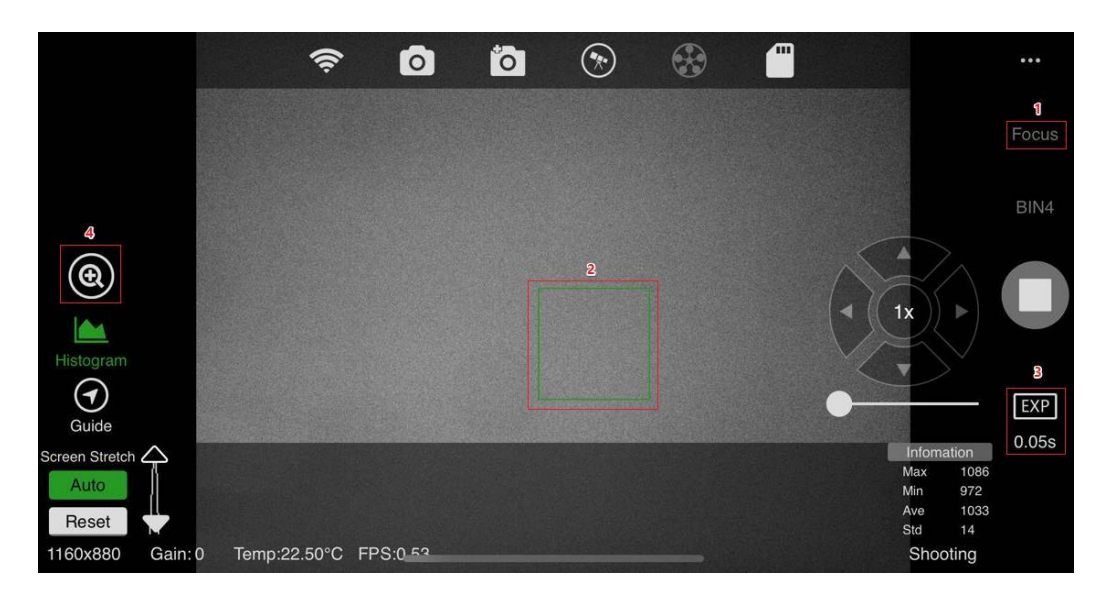

Die ASIAIR-Hilfsfokusfunktion ist in Grobeinstellung und Mikroeinstellung unterteilt. Wechseln Sie zur Benutzeroberfläche für die Fokuseinstellung (1), klicken Sie auf die Startschaltfläche (3), und das Bild wird kontinuierlich aktualisiert. Um die Aktualisierungsgeschwindigkeit schnell und einfach zu fokussieren, beschränken wir den Bereich auf 1280X960.

Wenn Sie ein größeres Sichtfeld benötigen, verwenden Sie BIN. Der grüne Rahmenbereich (2) ist ein fein abgestimmter Zoombereich.

Sie können diesen Bereich auf einen beliebigen Sternpunkt ziehen und auf die Lupen-Schaltfläche (4) klicken, um die Feinabstimmungsoberfläche aufzurufen.

Die Mikroeinstellungsschnittstelle zeigt einen Peak-Fokus und eine HFD-Fokuskurve. Je höher der Spitzenwert, desto kleiner ist der HFD-Wert. Dies bedeutet, dass der Fokus

genauer ist. Der ASIAIR wird in Zukunft automatische Fokuseinstellungen unterstützen. Nachdem Sie sich fokussiert haben, können Sie nach unserem ersten tiefen Weltraum suchen

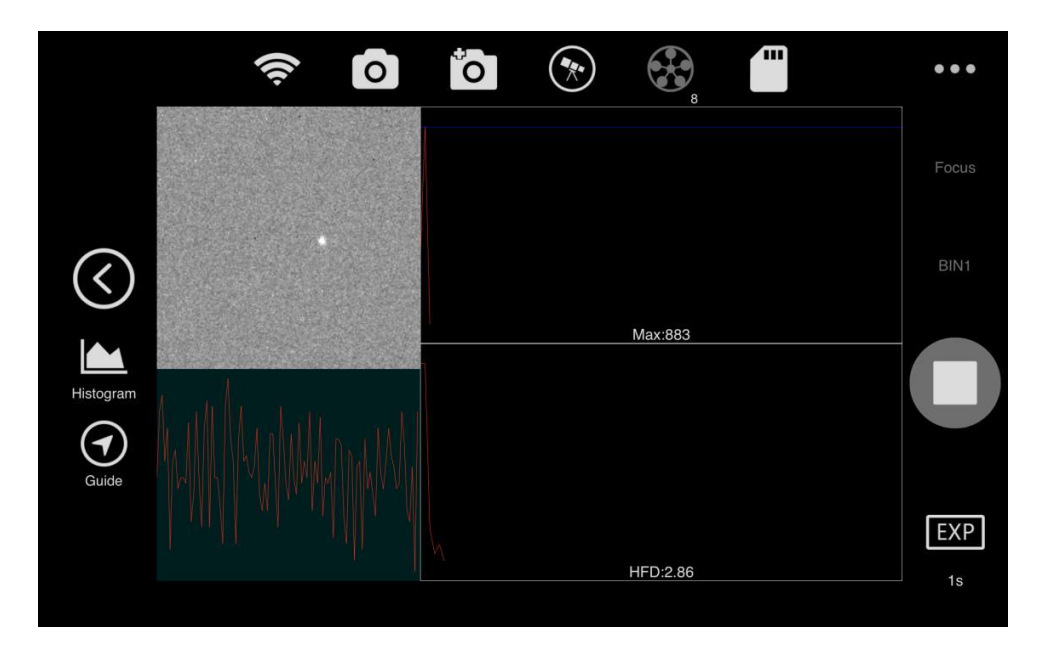

#### 4.5 Das Ziel finden

Für Anfänger ist das Finden des Ziels, das Sie erfassen möchten, sehr schwierig, aber mit Hilfe der Star Map-Software ist alles einfach. Es wird empfohlen, die Sternkarten-Software von SkySafari zu verwenden, um die äquatoriale GoTo zu steuern und das Ziel zu finden. Hinweis: Die Steuerung des Equatorial Mount wird von der Plus / Pro-Version von SkySafari 5/6 unterstützt.

SkySafari stellt über WLAN eine Verbindung zum ASIAIR her. Der ASIAIR wird über ein serielles Kabel oder Ethernet mit der äquatorialen Halterung verbunden. Dadurch kann SkySafari die Äquatorhalterung vollständig steuern und bedienen. ASIAIR entspricht einem Proxyserver, die IP-Adresse 10.0.0.1, der Port 4030 unter SkySafari. Wählen Sie das entsprechende Äquatormodell und -typ aus. (Öffnen Sie SkyFi-Detect nicht. Die Standardeinstellungen für IP und Port wurden ausgefüllt.) Klicken Sie auf Fertig. Hinweis: Um die äquatoriale Montierung mit der SkySafari App zu steuern, muss die äquatoriale Montierung in der ASIAIR App nicht geöffnet werden.

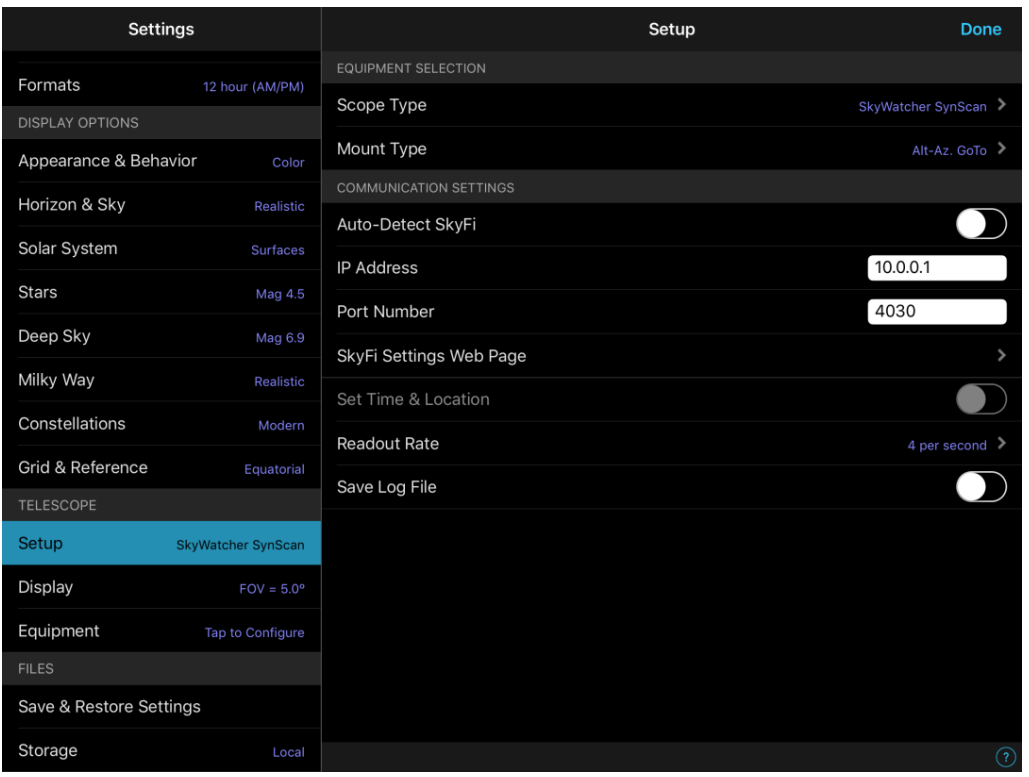

Klicken Sie auf die Schaltfläche "Verbinden". Nach dem Anschließen an die Halterung können Sie die Halterung und den GoTo steuern.

Nehmen Sie zum Beispiel M8, wählen Sie das Ziel und klicken Sie auf Gehe zu.

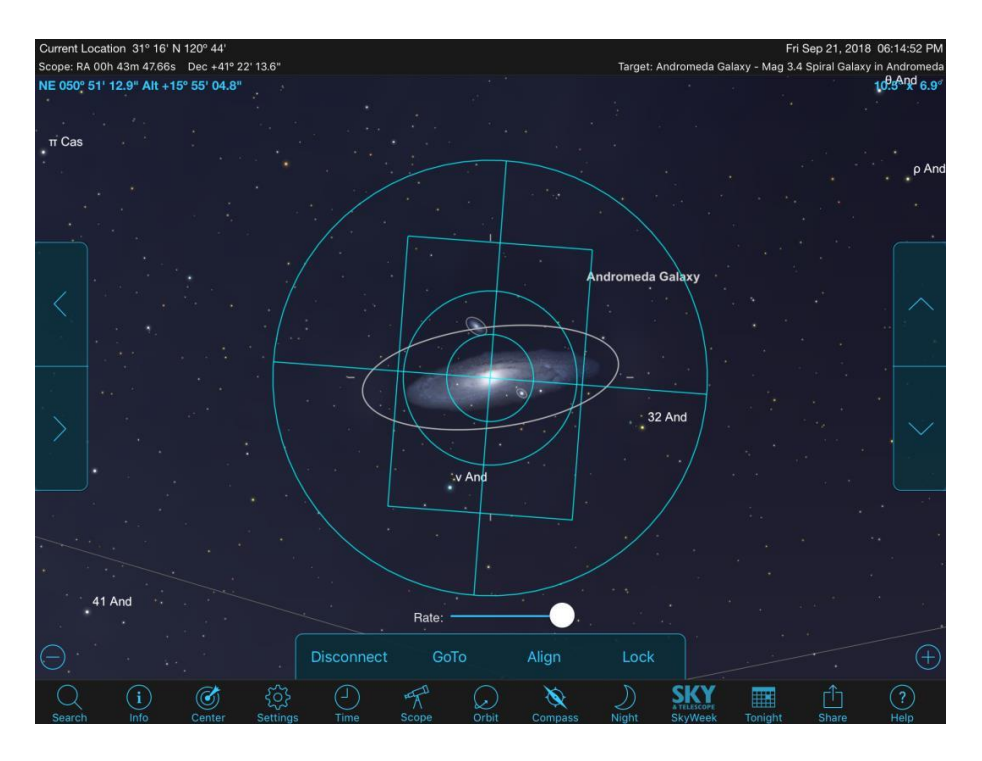

Nachdem der Equatorial auf M8 geschwenkt ist, wechseln Sie zur ASIAIR-Anwendung, um ein einzelnes Vorschaubild zu erstellen.

4.6 Lösen von Platten

Da die äquatoriale Montierung selbst und die Polarachse Fehler aufweisen, sind die Bilder, die wir nach dem GoTo-Objekt aufnehmen, normalerweise nicht die Ziele, die wir erfassen möchten, insbesondere bei der großen Auswahl an GoTo. Die Funktion der Analyse besteht darin, die korrekte Koordinatenposition des Äquatorlagers entsprechend dem

aufgenommenen Bild zu erhalten. Nach dem Synchronisieren mit der äquatorialen Montierung kann die korrekte Position in der SkySafari-Software angezeigt werden. Wir können das Ziel richtig zentrieren.

Klicken Sie auf die Schaltfläche zum Lösen der Platte auf der linken Seite. Das aktuelle Bild beginnt mit der Plattenauflösung. Derzeit unterstützt das Plattenlösen das Bildfeld von 0,4 bis 33 Grad. Wenn dieser Bereich außerhalb der Auflösung liegt, kann er nicht aufgelöst werden.

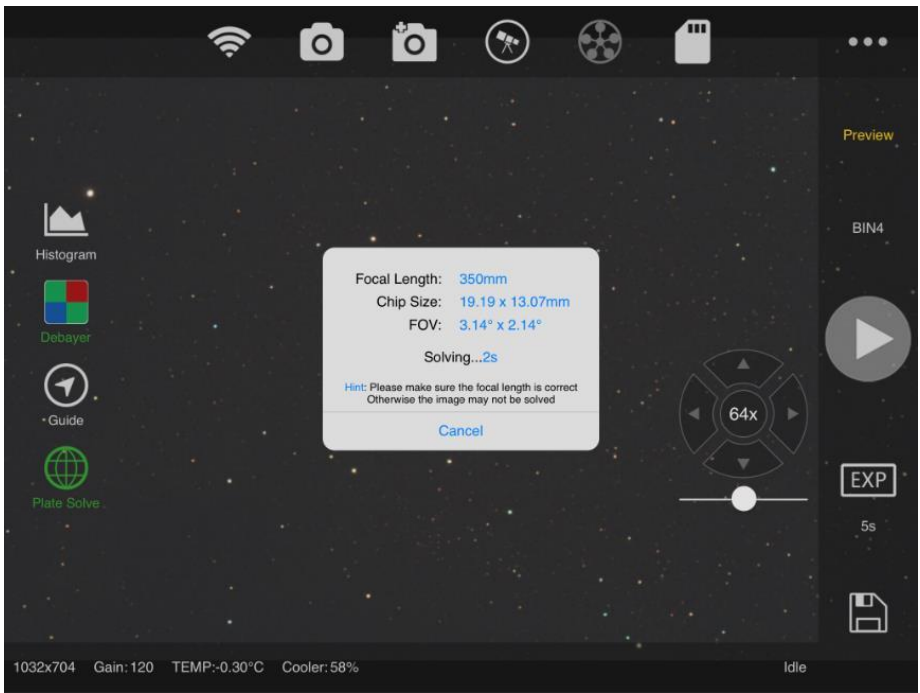

Wir empfehlen die Verwendung von 1s oder 2s Belichtung, BIN4 (der höchste von der Kamera unterstützte BIN-Wert), um das zu löschende Bild aufzunehmen, sodass die Auflösung am schnellsten ist. Es dauert einige Sekunden, um die Analyseergebnisse zu berechnen, wenn eine Wolke am Himmel die Analysegeschwindigkeit und die Ergebnisse beeinflussen kann. Zu wenige Sterne in der Schmalband-Fotografie werden ebenfalls betroffen sein. Bitte versuchen Sie, die Belichtungszeit richtig zu verlängern. Nach erfolgreicher Analyse erhalten Sie die Koordinaten des aktuellen Bildes am Himmel und die tatsächliche Brennweite des Hauptspiegels. Sie können die Koordinaten mit der äquatorialen Montierung synchronisieren. Stellen Sie sicher, dass die äquatoriale Montierung bereits geöffnet ist (siehe nächstes Kapitel), und geben Sie SkySafari for GoTo erneut ein. Geben Sie die wahre Brennweite in das Hauptfenster der Kameraeinstellungen ein. Die genaue Brennweite ermöglicht eine schnellere Auflösung.

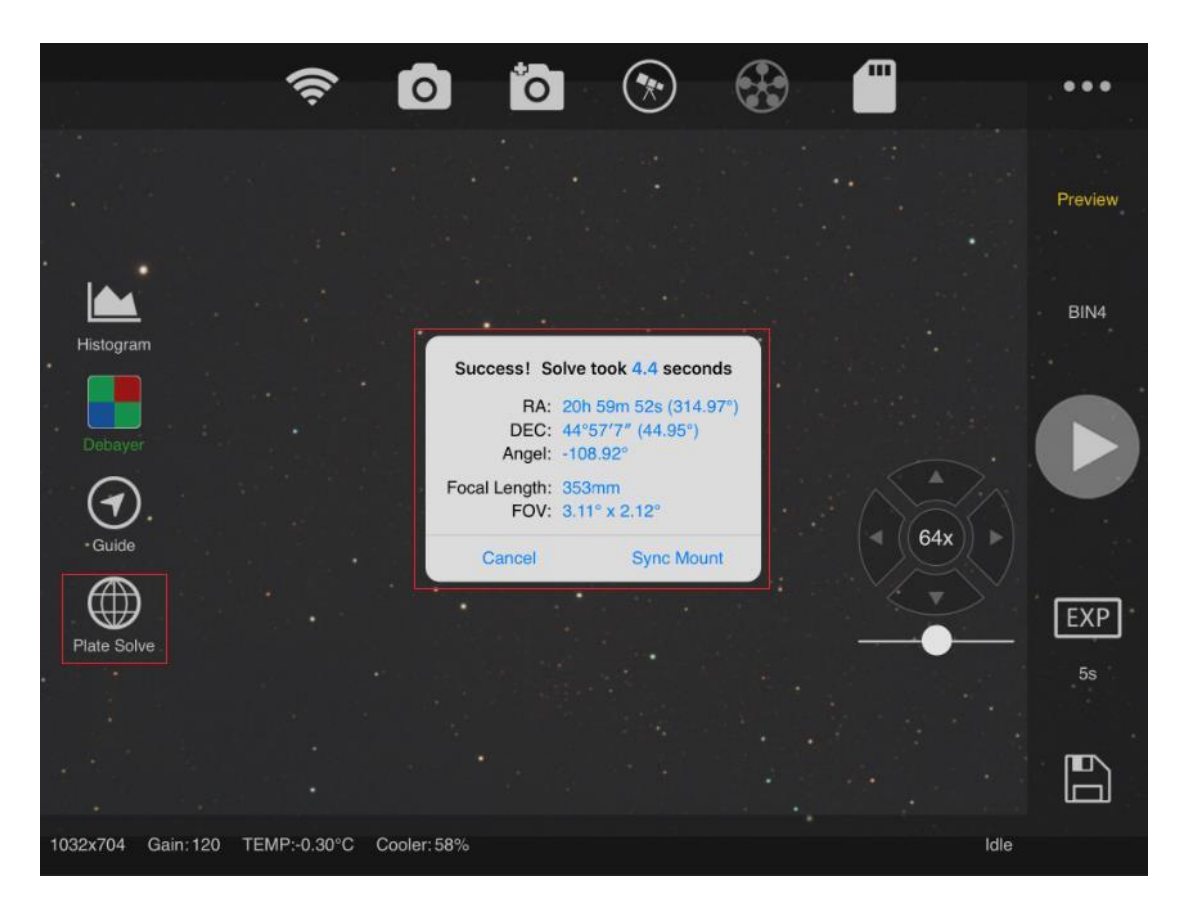

#### 4.7 Äquatorialhalterung aufstellen

Die Synchronisierungsfunktion ist erfolgreich, wenn die äquatoriale Halterung eingeschaltet und ordnungsgemäß angeschlossen ist. Dieses Kapitel konzentriert sich auf den äquatorialen Aufbau. Klicken Sie auf das Symbol der äquatorialen Montierung, um das äquatoriale Setup aufzurufen.

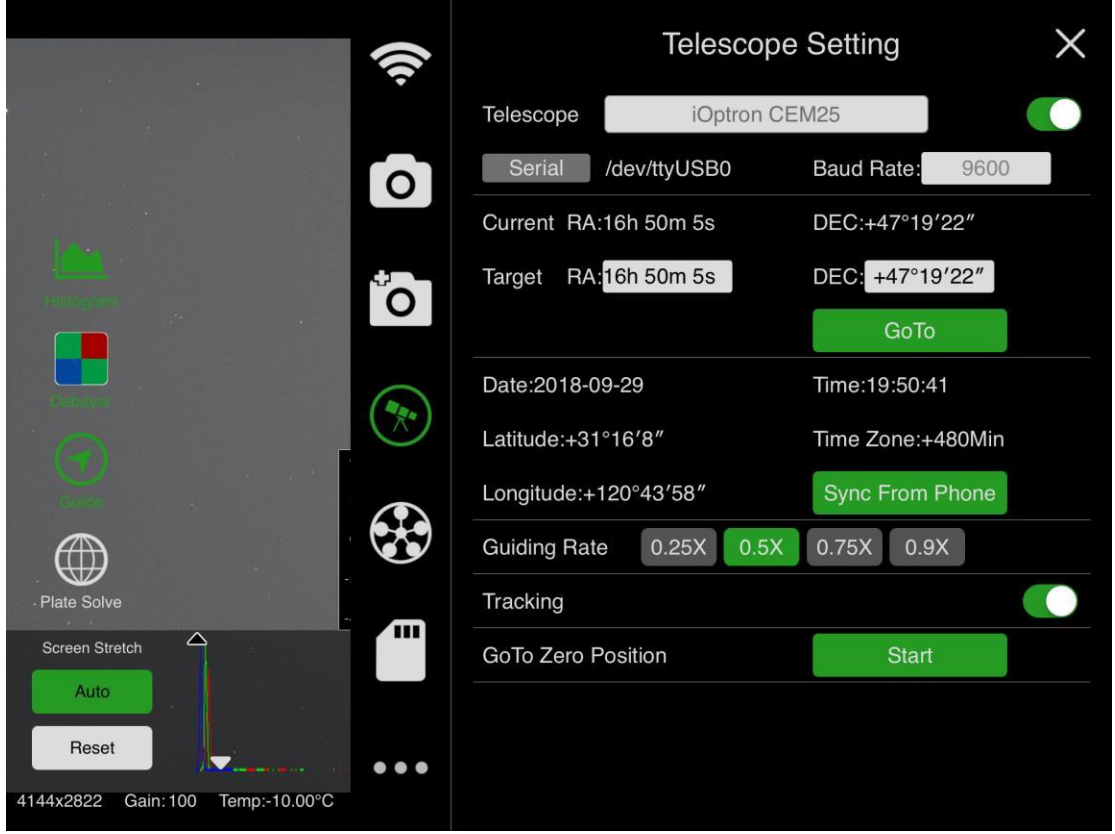

Der ASIAIR steuert die äquatoriale Bereitstellung über das INDI-Protokoll. Daher werden alle äquatorialen Mounts, die das INDI-Protokoll unterstützen, von ASIAIR unterstützt. (http://indilib.org/devices/telescopes.html). Derzeit unterstützt ASIAIR den Zugriff über ein USB-Kabel auf ein serielles Kabel oder ein Netzwerk. Die äquatorialen Halterungen umfassen: iOption, SkyWatcher (SyncScan & EqMod), Celestron, Losmandy usw. Wenn SyncScan angeschlossen ist, muss besonders darauf geachtet werden, dass die Polarachse und die Sternausrichtung im Voraus genau ausgerichtet werden, da die Synchronisationsbefehle nur in einem kleinen Bereich implementiert werden können. Die aktuelle äquatoriale Steuerung unterstützt die folgenden Funktionen:

Serien- / Netzwerkumschaltung des äquatorialen Steuermodus: Derzeit wird der serielle Anschluss automatisch ausgewählt. Nachdem Sie auf den seriellen Anschluss geklickt haben, wechselt er zum Netzwerk und gibt die IP-Adresse und den Port ein, um die Netzwerksteuerung zu identifizieren (stellen Sie sicher, dass sich ASIAIR und das gesteuerte äquatoriale Gerät im selben Netzwerk befinden). Sie können die Baudrate Ihrer Montierung einstellen.

Informationen zum rechten Aufstieg und Deklination: Die Daten des rechten Aufstiegs, die von der äquatorialen Montierung abgerufen werden, werden automatisch alle 5 Sekunden aktualisiert, wenn Sie an dieser Schnittstelle bleiben (Beim Führen werden die Daten nicht automatisch aktualisiert, um den Eingriff während der Führung zu verhindern). Gehe zu Funktion, wählen Sie das Ziel RA / DEC, gehen Sie direkt zur Position. Informationen

zu Längengrad, Breitengrad, Zeit und Zeitzone: Sync wird durch unterstützt Informationen zum Mobiltelefon GPS.

Führungsgeschwindigkeit: Die Standardeinstellung ist 0,5X. Wenn der Zielstern nicht zentriert ist, können Sie versuchen, die Führungsgeschwindigkeit zu erhöhen.

Tracking: Ob Tracking aktiviert werden soll? Beim Einschalten wechselt die äquatoriale Montierung automatisch in den Sterngeschwindigkeits-Verfolgungsmodus. Einige äquatoriale Mounts müssen verfolgt werden, um eine äquatoriale Koordinatensynchronisation zu erreichen, wie z. B. EQMOD.

#### 4.8 Anleitung

Nun, da wir die äquatoriale Montierung synchronisiert haben, ist der GoTo genau. Starten Sie als Nächstes die Kameraerfassung.

Klicken Sie auf das Leitsternsymbol der Hauptoberfläche, um das schwebende Fenster mit Leitstern zu öffnen. In diesem Fenster wird die aktuelle Führungskurve angezeigt, und Sie können sie nach Belieben ziehen.

Klicken Sie auf das schwebende Fenster, um die Führungsoberfläche aufzurufen.

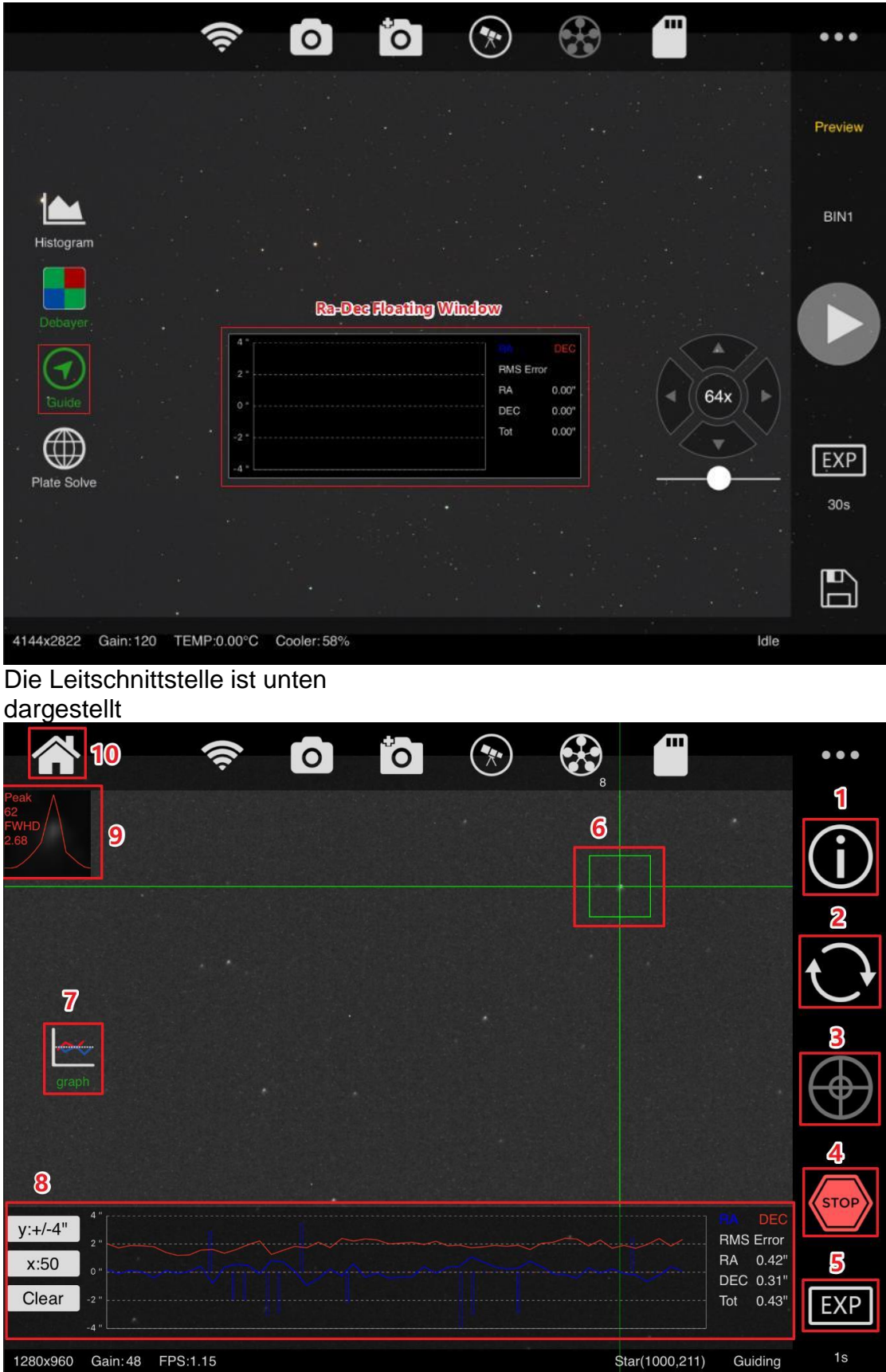

Die Führungsschnittstelle ist in 10 Bereiche unterteilt, nämlich: **No. Name Function Research Note** 

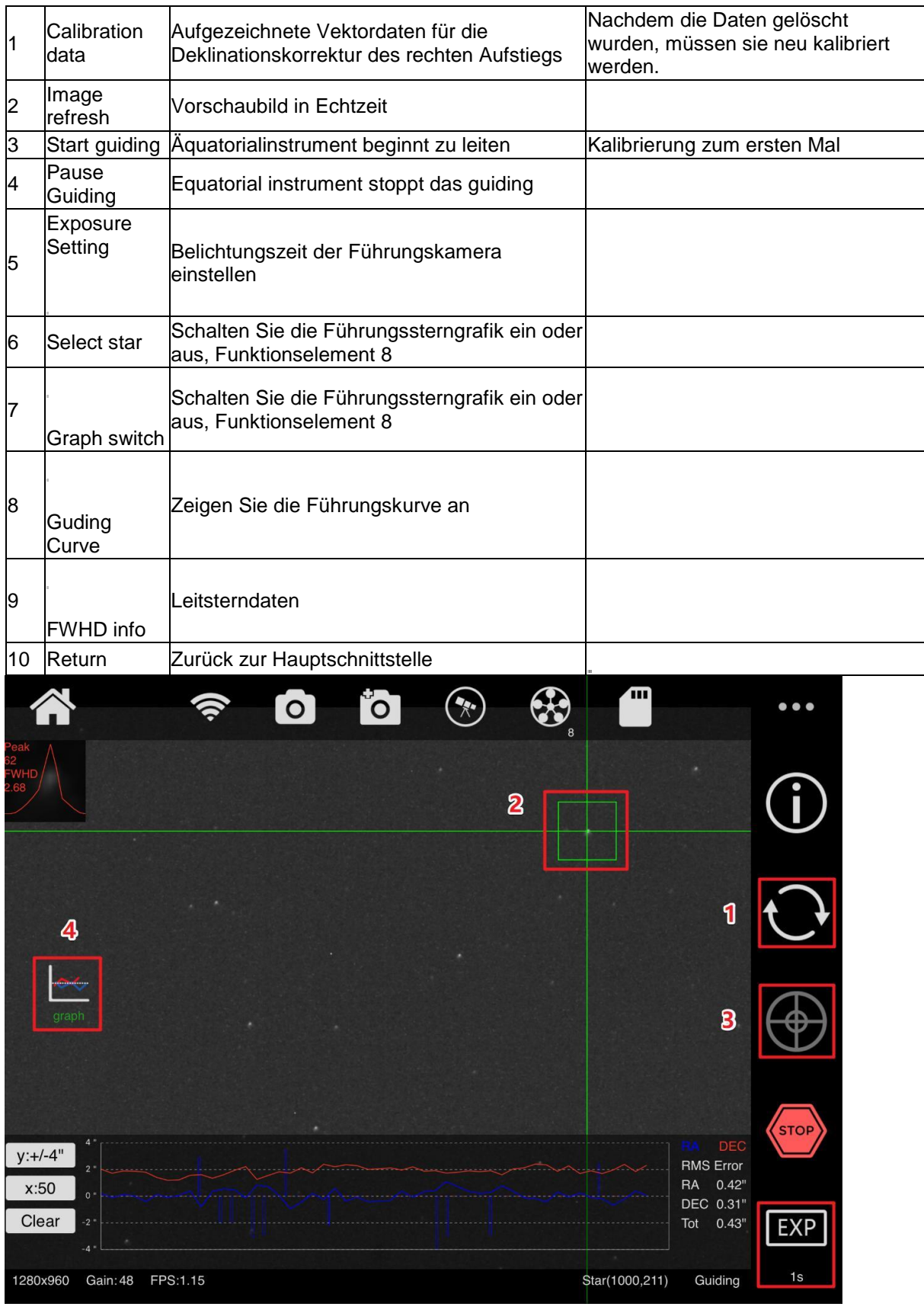

Die normalen Arbeitsschritte der Führung sind wie folgt:

1. Stellen Sie die Belichtungszeit (normalerweise 1s oder 2s) und die Verstärkung ein (die Verstärkungseinstellung befindet sich in der Benutzeroberfläche der Kameraeinstellungen). Klicken Sie auf die Aktualisierungsschaltfläche (1), um die Vorschau zu öffnen.

2. Die Führungskamera fokussiert im Allgemeinen nicht, sodass Sie den Fokus der Führungskamera immer noch anpassen müssen.

3. Wählen Sie einen Sternpunkt mit der richtigen Helligkeit und klicken Sie auf die Kalibrierungsschaltfläche (3).

4. Das Führungsprogramm beginnt automatisch zu kalibrieren, und es dauert möglicherweise länger, bis kürzere Brennweiten kalibriert werden.

5. Nach Abschluss der Kalibrierung startet das Programm automatisch die Leitsternkurve. Um die optimale Führungskurve zu erhalten, können Sie einige erweiterte Einstellungen auf der Seite mit den Führungskameraeinstellungen vornehmen. Klicken Sie auf das Symbol der Führungskamera, um die Schnittstelle für die Leitereinstellung aufzurufen.

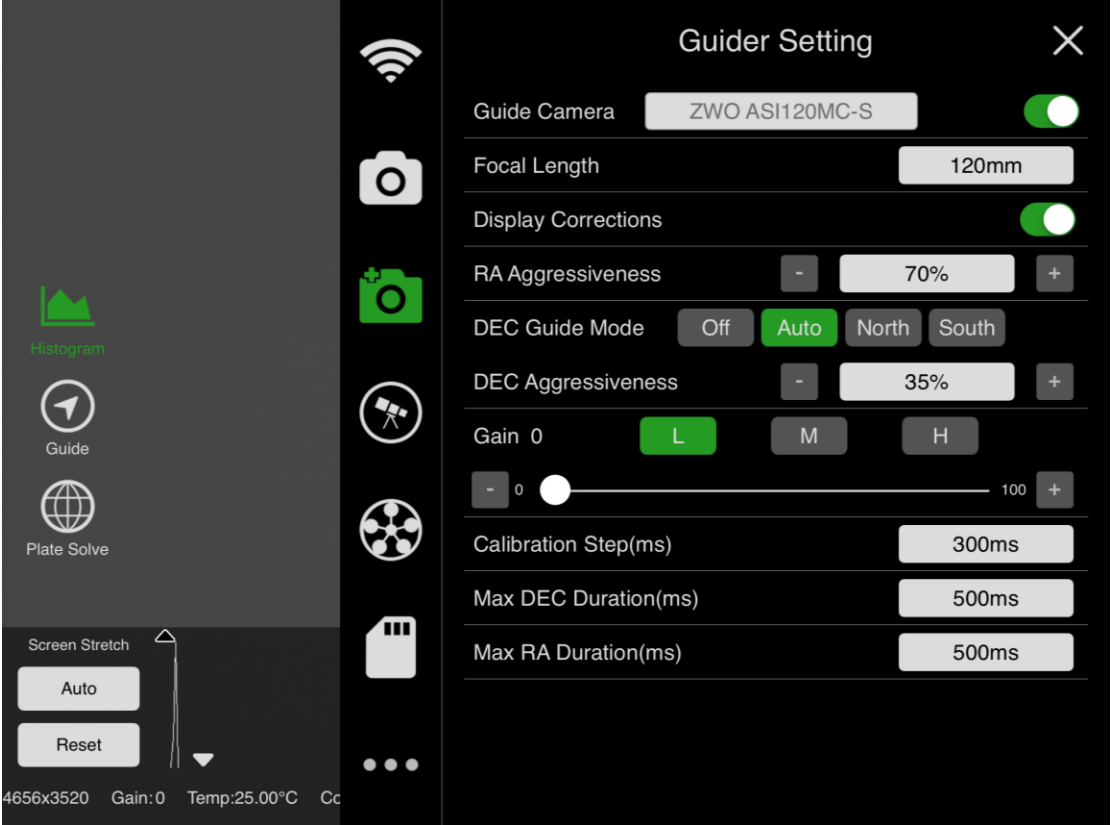

Die Leitfadeneinstellungen umfassen Folgendes

Teleskopbrennweite: Eine ungenaue Brennweite führt zu einer falschen Anzeige des Leitsternfehlers.

Die Richtung des Deklinations-Leitsterns: Da die Polarachse möglicherweise nicht genau ist, führt dies nur zu einer Verzerrung der Deklination in eine Richtung, und die Deklination weist im Allgemeinen eine kleine Leerlaufbewegung auf. Daher ist diese Option sehr effektiv und die Zweiwege-Option ist nicht unbedingt besser als die Einweg-Richtung.

Verstärkungseinstellung: Wir empfehlen die Verwendung einer "mittleren Verstärkung" für die Führungskamera. Kalibrierungsdauer: Die maximale Dauer der

Einzelkalibrierungsaktionen von RA und DEC. Wenn der Leitstern nicht vorhanden ist, erhöhen Sie diesen Wert. Wenn die Führungskurve zu schwingt, versuchen Sie, diesen Wert zu reduzieren.

#### 4.9 Autorun

Der ASIAIR erfasst und führt Sie auch dann weiter, wenn Sie Ihr Telefon oder Tablet ausschalten.

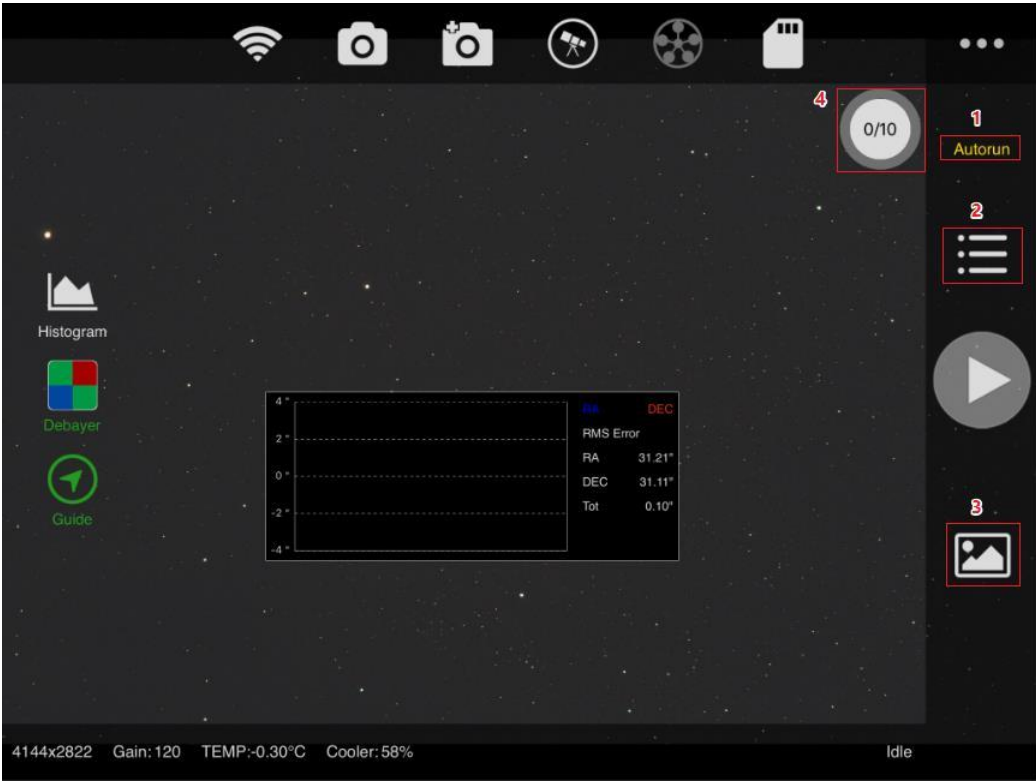

Wählen Sie Autorun (1), um die Autorun-Aufnahmeschnittstelle aufzurufen. Klicken Sie auf (2), um das Fenster zu öffnen Aufnahmeplan-Seite, um die Aufnahmereihenfolge hinzuzufügen oder zu löschen. Klicken Sie auf die Schaltfläche Start, um die geplante Aufnahme zu starten.

Klicken Sie auf die Bildschaltfläche (3), um die aufgenommenen Bilder anzuzeigen. Diese Bilddateien werden auf der ASIAIR-SD-Karte gespeichert. Sie können sie vollständig löschen, Stapel löschen oder einzelne Dateien löschen. Das Statussymbol (4) zeigt den Status der geplanten Ausführung.

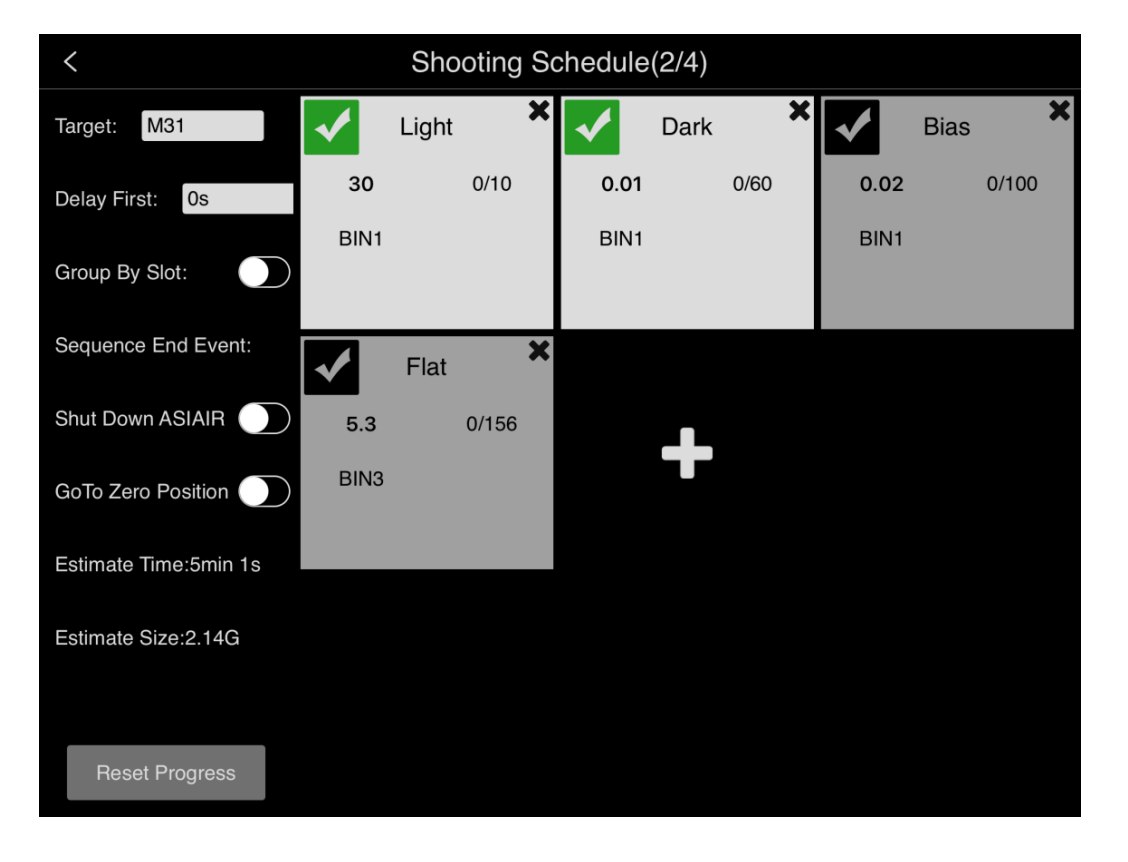

Zusätzlich zum Hinzufügen oder Löschen der Aufnahmereihenfolge verfügt die Autorun-Benutzeroberfläche über einige Parametereinstellungen:

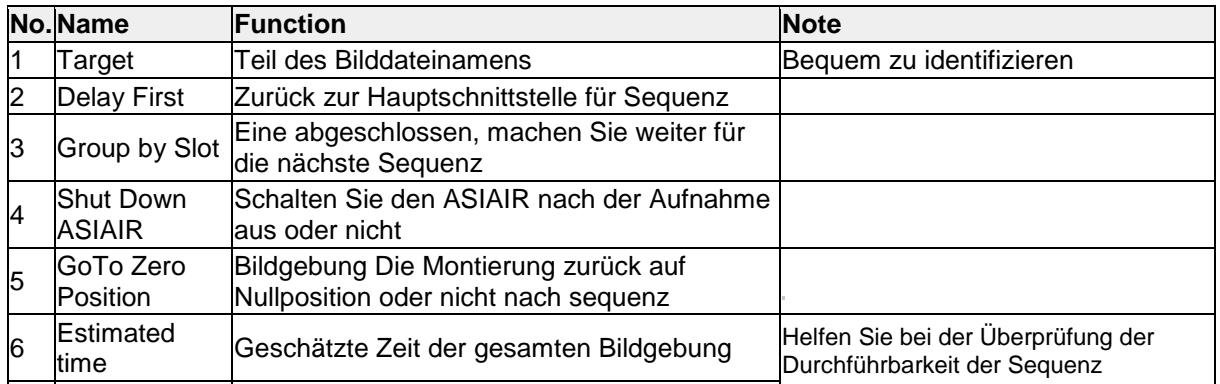

#### 4.10 Bilder übertragen

Nachdem die Aufnahme abgeschlossen ist, werden die aufgenommenen Bilder auf der ASIAIR SD-Karte gespeichert. Wir bieten drei Möglichkeiten, die Bilder auf den Computer zu kopieren (unter Windows unterscheiden sich Mac- und Linux-Systeme geringfügig):

1 Verwenden Sie den mitgelieferten SD-Kartenleser

Achten Sie während des Betriebs dieser Methode auf die Vorder- und Rückseite der SD-Karte. Die detaillierten Schritte sind:

A Trennen Sie die SD-Karte von ASIAIR, setzen Sie den Kartenleser und anschließend den Kartenleser in die USB-Schnittstelle des Computers ein.

B Öffnen Sie den Ressourcenmanager (normalerweise mein Computer) und geben Sie die BOOT-Partition ein.

C Doppelklicken Sie auf den Ordner Image, um die Image-Datei zu kopieren, die Sie aufnehmen möchten. Bitte löschen Sie keine anderen Dateien unter der Bootpartition.

2 Verwenden des drahtlosen ASIAIR-WLAN-Netzwerks (empfohlen)

Diese Methode erfordert einen Laptop oder einen Desktop-Computer mit einer WLAN-Karte. Die detaillierten Schritte sind:

A Wählen Sie in der drahtlosen Verbindung des Computers Ihre ASIAIR-SSID für die Verbindung aus.

B Öffnen Sie den Explorer, geben Sie \\ ASIAIR in die Adressleiste ein und drücken Sie die Eingabetaste, um darauf zuzugreifen.

C Wählen Sie den Ordner Image im geöffneten Verzeichnis und kopieren Sie die Image-Datei, die Sie aufnehmen möchten (kann nicht gelöscht werden).

3 Verwenden eines kabelgebundenen Netzwerks

Diese Methode eignet sich für Desktop-Computer ohne drahtlose Netzwerkkarte. Die detaillierten Schritte lauten wie folgt:

A Verbinden Sie den ASIAIR und Ihren Computer über das Netzwerkkabel mit demselben LAN.

B Öffnen Sie den Explorer, geben Sie \\ ASIAIR in die Adressleiste ein und drücken Sie die Eingabetaste, um darauf zuzugreifen.

C Wählen Sie den Ordner Image im geöffneten Verzeichnis und kopieren Sie die Image-Datei, die Sie übertragen möchten.

5 Sichern und Wiederherstellen der SD-Karte 5.1 Windows

1 Sicherung des ASIAIR-Dateisystems

A Laden Sie die neueste Version von Win32 Disk Imager herunter, installieren Sie sie und führen Sie sie aus.

B Entfernen Sie die SD-Karte von ASIAIR, setzen Sie sie in den Kartenleser ein und stecken Sie den Kartenleser in den USB-Anschluss des Computers.

C Klicken Sie in der Win32 Disk Imager-Softwareoberfläche auf das Ordnersymbol () und wählen Sie den Pfad zum Speichern der Bilddatei. Stellen Sie sicher, dass sich der Pfad auf Ihrem Computer befindet und mindestens 30 GB freier Festplattenspeicher verfügbar sind. Benennen Sie die Image-Datei ASIAIR\_backup\_20180810.img.

D Wählen Sie unter der Bezeichnung des Geräts die BOOT-Partition aus. Normalerweise lautet der Treiberbuchstabe: [E: \].

E Klicken Sie auf die Schaltfläche Lesen (), um zu beginnen. Diese Operation dauert normalerweise 15-20 Minuten.

Hinweis: Die Partition der SD-Karte unter Windows 10 unterscheidet sich geringfügig. Sie müssen also nur die BOOT-Partition sichern.

5.2 Wiederherstellung des ASIAIR-Systems

Wenn ASIAIR aufgrund eines SD-Kartenfehlers nicht gestartet werden kann, müssen Sie die img-Datei, die im vorherigen Schritt gesichert wurde, auf Ihrer neuen SD-Karte wiederherstellen. Die Schritte sind wie folgt:

A Laden Sie die neueste Version von Win32 Disk Imager herunter, installieren Sie sie und führen Sie sie aus. Wenn Sie sie bereits installiert haben, überspringen Sie bitte diesen Schritt.

B Setzen Sie eine neue SD-Karte (32G) in den Kartenleser ein, und stecken Sie den Kartenleser in den USB-Anschluss des Computers.

C Klicken Sie in der Win32 Disk Imager-Softwareoberfläche auf das Ordnersymbol (), um die Image-Datei auszuwählen, die gesichert wurde.

D Wählen Sie unter der Gerätebezeichnung der Oberfläche der Win32 Disk Imager-Software den Laufwerksbuchstaben der SD-Karte aus.

E Klicken Sie auf die Schaltfläche Schreiben (), um zu beginnen. Dieser Vorgang dauert normalerweise 30-40 Minuten.

Hinweis: Legen Sie nach Abschluss der Wiederherstellung die SD-Karte in ASIAIR ein und starten Sie sie erneut.

Sie sollten bereit sein, sich vorzustellen! Referenz-Screenshots für den WIN32 Disk Imager.

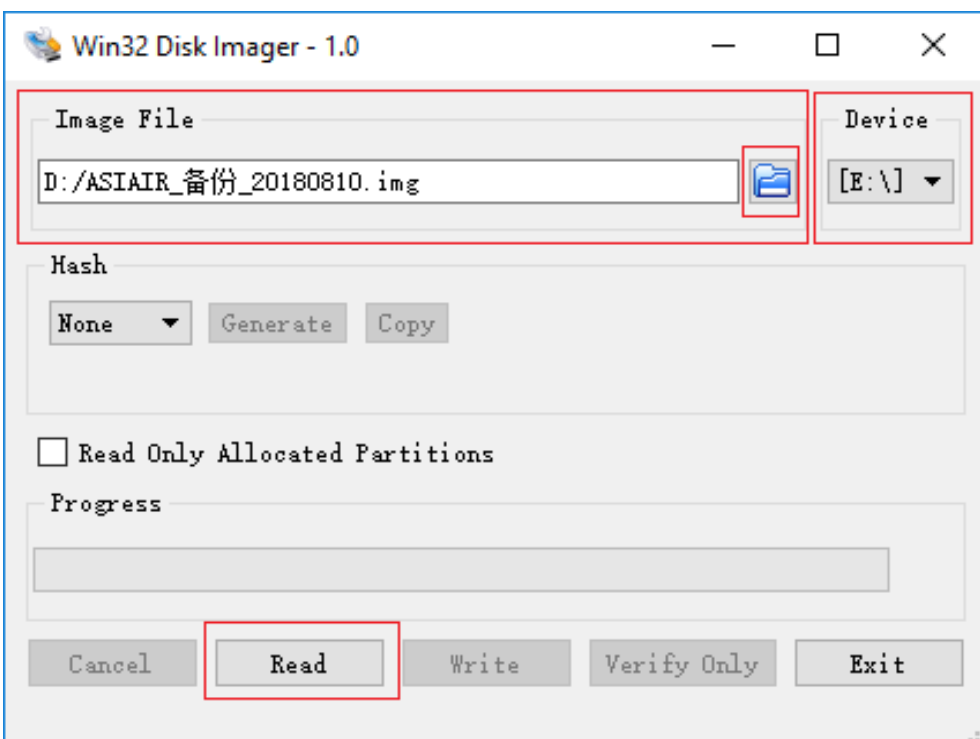

#### Sicherung der ASIAIR SD-Karte

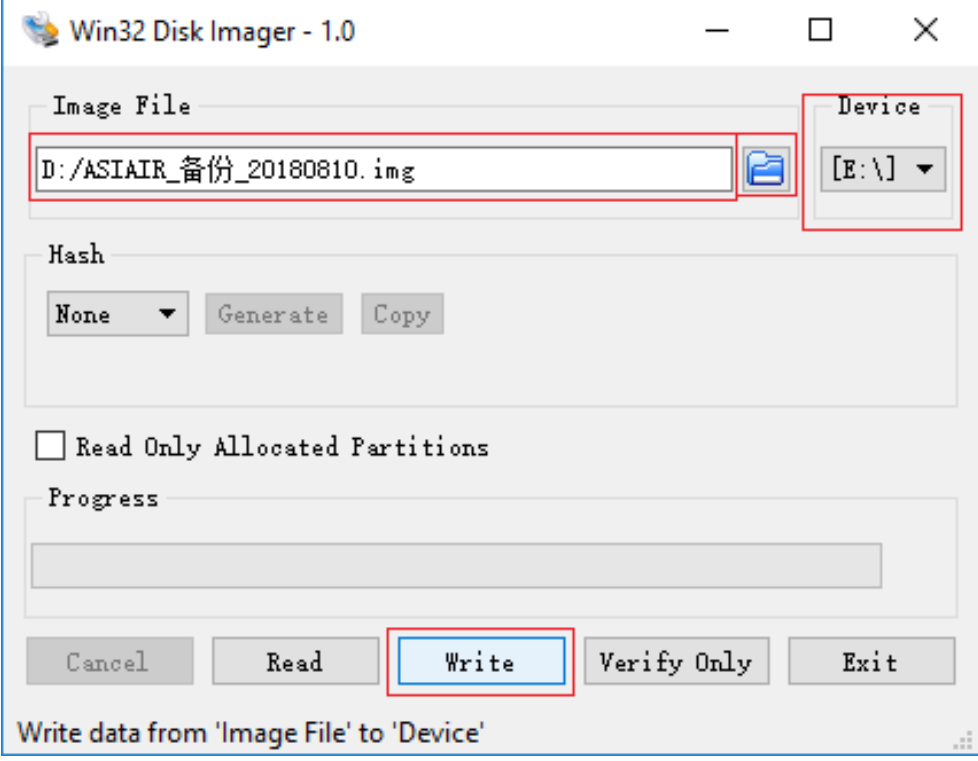

Wiederherstellung der ASIAIR SD-Karte

#### 5.2 Mac

Es wird empfohlen, Apple Pi-Baker für die Sicherung und Wiederherstellung von ASIAIR-Systemen zu verwenden. Die Bedienungsanleitung befindet sich auf dieser Download-Seite und ist leicht zu vervollständigen.

5.3 Linux

Sichern und Wiederherstellen unter Linux-Systemen können Sie den Befehl "dd" verwenden. Sie können auch das GUI-Tool Etcher zum Wiederherstellen verwenden.

6 Garantie und Rückgaberecht

Wir gewähren 2 Jahre Garantie auf unsere Produkte.

Wir bieten den Reparaturservice kostenlos an oder ersetzen den Artikel kostenlos, wenn Die Kamera funktioniert innerhalb der Garantiezeit nicht ordnungsgemäß. Nach der garantie In diesem Zeitraum bieten wir weiterhin Reparatur-Support und -Service gegen Gebühr an Basis.

Diese Garantie gilt nicht für Schäden, die durch Missbrauch oder Schäden entstanden sind Missbrauch oder durch einen Sturz verursachte Schäden oder andere zufällige Ausfälle danach

Kauf.

Der Kunde muss für den Versand bezahlen, wenn er die Kamera zur Reparatur zurücksendet oder Ersatz.

Wenn Sie eine fehlerhafte Kamera erhalten, setzen Sie sich bitte so schnell wie möglich mit uns in Verbindung

E-Mail: info@zwoptical.com. Bitte beschreiben Sie das Problem ausführlich, und wir werden es tun

tun Sie unser Bestes, um das Problem zu lösen. Die meisten Fälle sind wahrgenommene Probleme

welche durch eine fehlerhafte Treiberinstallation oder Softwarekonfiguration verursacht werden.

Für Kunden, die die Kamera bei unserem Händler gekauft haben, gilt der Händler verantwortlich für den Kundenservice.